# **Contributing via Git and Github**

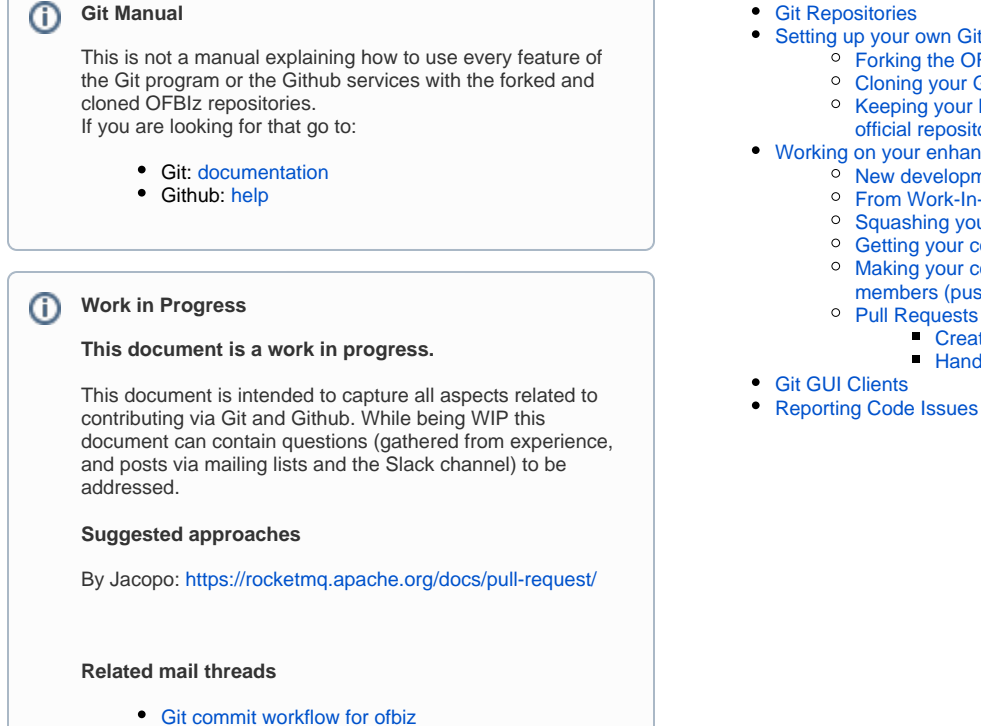

[OFBiz contributions & Github Pull Requests](https://lists.apache.org/thread.html/r6eea52f83ccc999033d9206d896f4ef984ab66069698df06e611ff99%40%3Cdev.ofbiz.apache.org%3E)

- - [Setting up your own Git Clone](#page-0-1)
		- [Forking the OFBiz repositories](#page-0-2)
		- [Cloning your Github fork](#page-0-3)
		- <sup>o</sup> Keeping your local clone in sync with changes in the
		- [official repositories](#page-1-0)
- [Working on your enhancements for the project](#page-1-1)
	- <sup>o</sup> [New development branches](#page-1-2)
	- [From Work-In-Progress to commit](#page-1-3)
	- <sup>o</sup> [Squashing your commits](#page-1-4)
	- <sup>o</sup> [Getting your contributions accepted](#page-2-0) [Making your commits available to community](#page-2-1) 
		- [members \(pushing to Github\)](#page-2-1)
	- - [Creating a Pull Request](#page-2-3)
			- **[Handling a Pull Request \(for committers\)](#page-2-4)**
- 
- [Reporting Code Issues](#page-3-1)

# <span id="page-0-0"></span>Git Repositories

The project maintains several repositories:

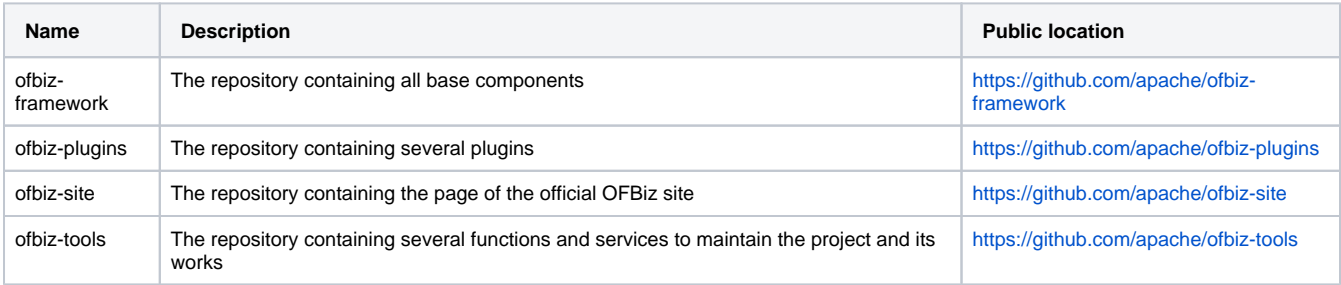

# <span id="page-0-1"></span>Setting up your own Git Clone

#### <span id="page-0-2"></span>**Forking the OFBiz repositories**

Forking the OFBiz repository in Github is - in essence - having your clone of the OFBiz repository in the Github environment, thereby being publicly available to the community and others.

This is done by clicking on the '**Fork**' button on the repository's page in Github (see public locations above).

From here you can clone or download it to your local development environment (and use it within your preferred IDE). You can do this via the green '**Cl one or Download'** button on your repository page, or directly in your preferred location (folder) on your local environment, with a command as decribed in the 'Cloning your Github fork' section.

### <span id="page-0-3"></span>**Cloning your Github fork**

A Git clone is your remote git clone existing in your local environment.

#### Cloning is done through following commands in your cli:

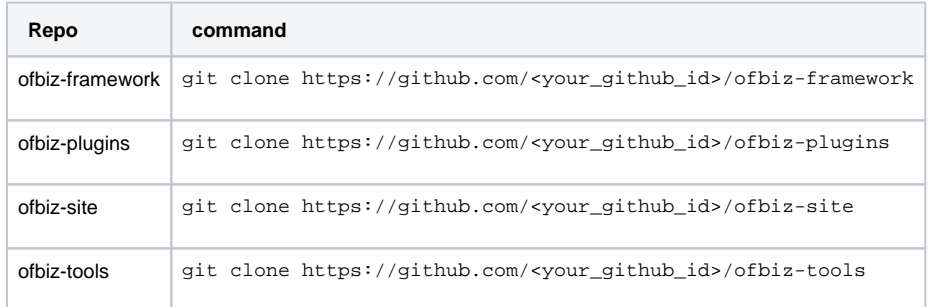

**Remark**: It is advised to clone ofbiz-plugins within your ofbiz-framework clone as 'plugins' to ensure that you can both work on your plugin changes and use it in your ofbiz-framework environment. This can be done with following Git command:

git clone https://github.com/<your\_github\_id>/ofbiz-plugins.git plugins

Invoking the git clone command as outlined above will ensure that your local clone has link to your Github repository. By invoking the **git remote -v** command you get an overview of all associated remote repositories.

Note that doing so will not ensure a synchronisation between the 2 repos (framework and plugins) when switching to release branches and you will need to manually switch plugins when switching framework. You will else encouter compiling issues due to the differences of codes in framework and plugins.

#### <span id="page-1-0"></span>**Keeping your local clone in sync with changes in the official repositories**

Accepted commits will be merged regularly in one of the branches in the repository by one of the committers. In order to ensure that you're working with the latest from the official repository (to avoid merge conflicts), it is of the utmost importance that you regularly bring the changes from the OFBiz repository to your local clone.

In order to do this you need to set up a connection to the official repository. This is done by executing one of following git commands in your environment (in the folder of your local clone):

- 1. for ofbiz-framework: git remote add OFBiz https://github.com/apache/ofbiz-framework.git
- 2. for ofbiz-plugins: git remote add OFBiz https://github.com/apache/ofbiz-plugins.git
- 3. for ofbiz-site: git remote add OFBiz https://github.com/apache/ofbiz-site.git
- 4. for ofbiz-tools: git remote add OFBiz https://github.com/apache/ofbiz-tools.git

and update your local clone via **git fetch**, followed by **git rebase.** You may also use the convenient shortcut **git pull,** but then you need to use it with the --rebase parameter (git pull --rebase) or set rebase once for all: git config --global pull.**rebase** true

If you are a fan of the GitHub webapp UI, here is an article to keep your fork up to date: [https://github.com/KirstieJane/STEMMRoleModels/wiki](https://github.com/KirstieJane/STEMMRoleModels/wiki/Syncing-your-fork-to-the-original-repository-via-the-browser) [/Syncing-your-fork-to-the-original-repository-via-the-browser](https://github.com/KirstieJane/STEMMRoleModels/wiki/Syncing-your-fork-to-the-original-repository-via-the-browser)

It works, but it's seems easier to use the CLI to directly update you local working copy:<https://gist.github.com/CristinaSolana/1885435>

### <span id="page-1-1"></span>Working on your enhancements for the project

Enhancements to the codebases of our project always start from somewhere. For our project this driven by one or more open issues (tickets) existing in our **[Jira](https://issues.apache.org/jira/projects/OFBIZ)**. See also the section '**Reporting Code Issues**' below.

#### <span id="page-1-2"></span>**New development branches**

ω

When you are about to start working on a ticket, it is advised to create a new development branch based on one of the official branches. It is advised to name the branch in reference to the ticket, eg. the ticket id. As an example:

git checkout -b OFBIZ-12345

#### <span id="page-1-3"></span>**From Work-In-Progress to commit**

Each time you save a code artefact in your development environment it isn't submitted as a commit to the branch. Instead it is saved as - until the commit action - a work in progress, and pushes to your remote repository (e.g your repository on Github) will not contain your saved and uncommitted changes.

In order to get your saved changes committed to the branch you have to invoke the **git commit** command. On committing your changes you are advised to set a commit message in accordance with the commit protocol as explained in [OFBiz commit message template](https://cwiki.apache.org/confluence/display/OFBIZ/OFBiz+commit+message+template).

#### <span id="page-1-4"></span>**Squashing your commits**

When working on a ticket in your local development branch it may be so that you have multiple commits before it is ready to be contributed to the project. In such a case and as a last step you should squash all your commits.

**Remark**: When collaborating with fellow community members, you should **NEVER** squash the commits of those authors as it will rewrite history and the attribution is lost.

#### <span id="page-2-0"></span>**Getting your contributions accepted**

In order to get your contributions (commits) accepted by the project's committers, ensure that:

- 1. your code changes are in accordance to the project's coding guidelines, see [Coding Conventions](https://cwiki.apache.org/confluence/display/OFBIZ/Coding+Conventions);
- 2. you have tested your changes from the cli with and they pass the integration tests (through the *testIntegration* Gradle task)
- 3. your commit message is in accordance with the project's commit-message, template, see [OFBiz commit message template.](https://cwiki.apache.org/confluence/display/OFBIZ/OFBiz+commit+message+template)

#### <span id="page-2-1"></span>**Making your commits available to community members (pushing to Github)**

After having committed your changes to your local branch you may want to make those publicly available - in your public repository on Github - to your fellow community members for evaluation. This is done via the **git push** command, e.g

git push origin OFBIZ-12345

The example above sends your committed changes to your public repository on Github, as your local clone was established from there (see the '**Cloni ng your Github fork**' section above).

#### <span id="page-2-2"></span>**Pull Requests**

#### **Github Guide** ⋒

Github workflow explanation:<https://guides.github.com/introduction/flow/>

**TBD**: Pull request template: [https://help.github.com/en/github/building-a-strong-community/creating-a-pull-request-template-for-your](https://help.github.com/en/github/building-a-strong-community/creating-a-pull-request-template-for-your-repository)[repository](https://help.github.com/en/github/building-a-strong-community/creating-a-pull-request-template-for-your-repository)

Pull requests are the means to inform fellow community members that your changes are available for review.

Pull requests (e.g. from Github) can be handled in the same way as patch files in a Jira ticket. In general, patch files are downloaded from the ticket and then applied to a branch in the development environment (e.g. your IDE) for evaluation and testing purposes.

#### <span id="page-2-3"></span>**Creating a Pull Request**

After having you pushed your development branch to your public repository on Github, you are ready to submit a Pull Request. The best approach is to go into the branches section, where your development branches will be visible.

There you select the development you want to generate the Pull Request from, by clicking the '**New Pull Request**' button. This will open a dialog page where information regarding the Pull Request can be submitted. The dialog page allows you to select the branch (in most cases this should be the 'trunk' branch, which is the master branch of the repository) the Pull Request is applicable for.

**Remark**: When the Pull Request is addressing an existing ticket in Jira, it is advised to put the ticket Id and the subject of the ticket in the subject of the request. This will ensure that the Pull Request is added as a link to the ticket and the 'Work Log' section of the ticket is updated.

It is also advised that, for each of the tickets the pull request relates to, the ticketId (OFBIZ-xxxxx) is referenced with a explaining description. This ensures that the Pull Request can be associated in Jira to the correct ticket(s).

#### <span id="page-2-4"></span>**Handling a Pull Request (for committers)**

A submitted PullRequest can be treated in a somewhat similar way as a patch file available in the Jira ticket. But, instead of having to create a new test branch in the local test environment where the patch file is uploaded, with a PullRequest this can be checked out directly in the local test environment as a new branch.

If after reviewing/testing the proposed commit doesn't pose a threat to breaking the code, and can be brought into one branches of the repository, the commit can be merged.

The commit can be merged into the correct branch(es) of the repository, after reviewing and testing the submitted change (validating that it doesn't pose a threat to breaking the existing code).

**Remark** O)

> In order to see the PullRequest submitted to the official Github-repository of the project, it is required to have a location definition in your local clone to the official Github repository. Additionally you need to have following line added in that location: fetch = +refs/pull/\*/merge:refs /remotes/OFBiz/pr/\*

Following example shows the excerpt of a git configuration for this:

remote "OFBiz" url =<https://github.com/apache/ofbiz-framework.git> fetch = +refs/pull/\*/merge:refs/remotes/OFBiz/pr/\* fetch = +refs/heads/\*:refs/remotes/OFBiz/\*

#### **Pushing commits** ω

The Pull Request locally checked out must **NOT** be pushed back to the remote, as this will create an undesirable 'HEAD' pointer to the Pull Request.

# Collaborating with community members

Collaborating to enhance the works of the project is paramount to its health. The project therefore welcomes community members to collaborate on larger issues. This can be easily done with Git/Github. When you want to work with a fellow community member on a larger issue, you can set up your local clone to also take in changes from the public fork of that community member.

## <span id="page-3-0"></span>Git GUI Clients

Instead of working via the cli (terminal) that comes with your OS, you can also use dedicated Git GUI clients (software packages) to execute git commands.

An overview of clients available (for your os platform) can be found here:<https://git-scm.com/downloads/guis>

Of course, you can also use the git functionalities available in your IDE of choice (Apache Netbeans, Eclipse, IntelliJ, etc.)

# <span id="page-3-1"></span>Reporting Code Issues

The project's tool to report and track progress on issues with code in the various repositories is Jira ([https://issues.apache.org/jira/projects/OFBIZ\)](https://issues.apache.org/jira/projects/OFBIZ).

While Github also offers functionality to report issues, there is no bidirectional way to sync these with Jira. Therefore, it is advised to register issues in Jira as tickets there appear in the project's mailing lists to reach its community members in a better way. And reference the ticket in save and commit actions (as per the commit-message template).